## Create a Profile on the City of Pensacola **Website**

GOAL: This document will show the end user how to create a new profile on the City of Pensacola website at [http://www.cityofpensacola.com.](http://www.cityofpensacola.com/)

NOTE: If you have followed these steps and are unable to access the Intranet, please contact the Technology Resources Help Desk. This process need only be followed One Time.

Begin by opening a browser. In the address bar, type [http://cityofpensacola.com.](http://cityofpensacola.com/) 

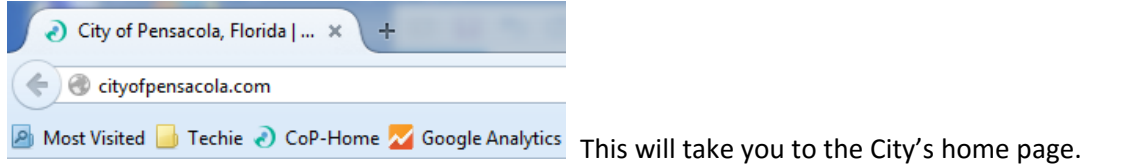

At the home page, look in the top right-hand corner of the screen and find the button labeled "Sign In"

Sign In

Click the button. This will automatically generate a pop up window asking for your username and password with a button at the bottom labeled "Create Profile".

Sign In or Sign Up with...

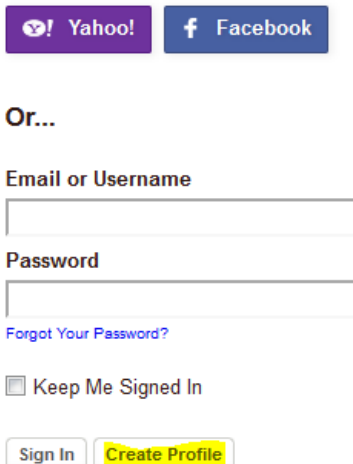

This takes you to the create profile page where you'll fill in the required info – First/Last Name, City Email Address, Password, and Confirm Password. *Please use the password matches the one you use to log into your computer at work.* 

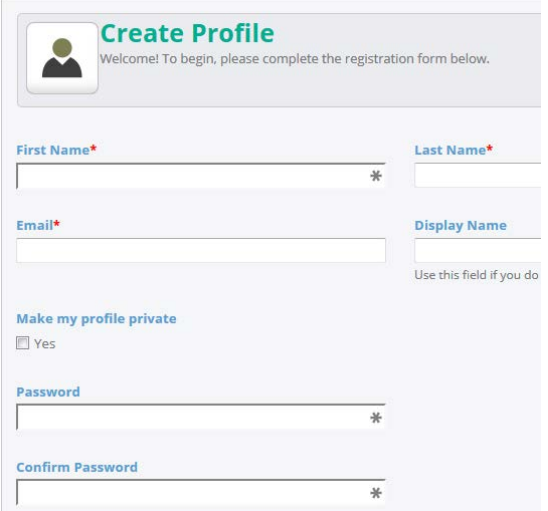

Scroll down the page, reading the Terms and Conditions. At the bottom, click the checkbox next to the "I agree…" statement. Click the Create Profile button.

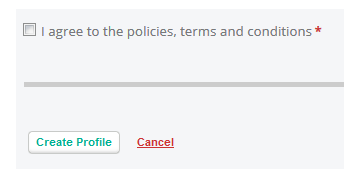

The system may generate a confirmation email which is sent to your email address. Your email will need to be confirmed before you can log into CivicPlus. Feel free to close your browser until you get and confirm your email address.

Please note that this email could get erroneously sent to spam, so if you haven't received an email within approximately 5 minutes, check your spam.

Return to the pop up window or open a browser and go t[o http://cityofpensacola.com/intranet](http://cityofpensacola.com/intranet) to input your email address and password. Click the checkbox next to keep me signed in, then click the Sign In button. As this is a hosted service, it may take a moment for authentication to occur and the screen to refresh.

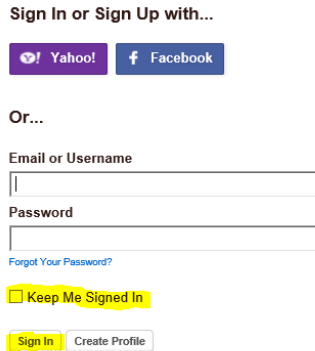

Upon First login only, you'll be required to agree to the Privacy Policy. Read the privacy policy and then at the bottom, look for the "I Agree" button and Click it.

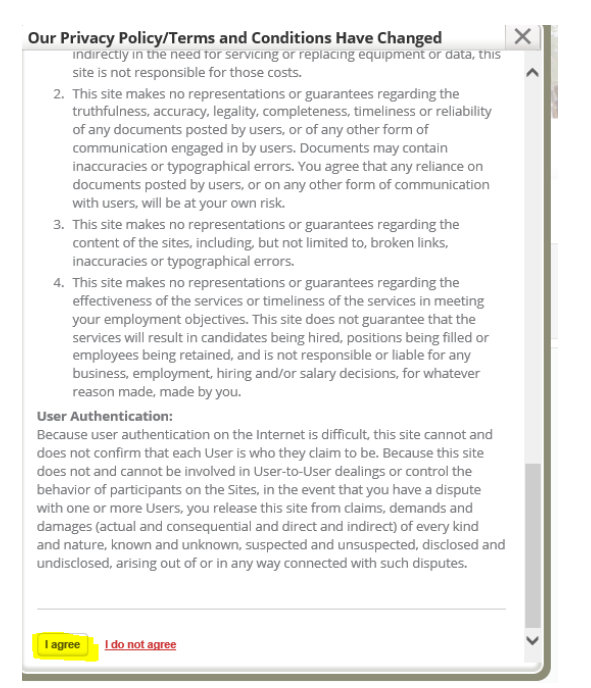

After you have agreed to the Privacy Policy, the system should take you to the Employee Intranet page (Please be aware that it may look different from this screenshot)

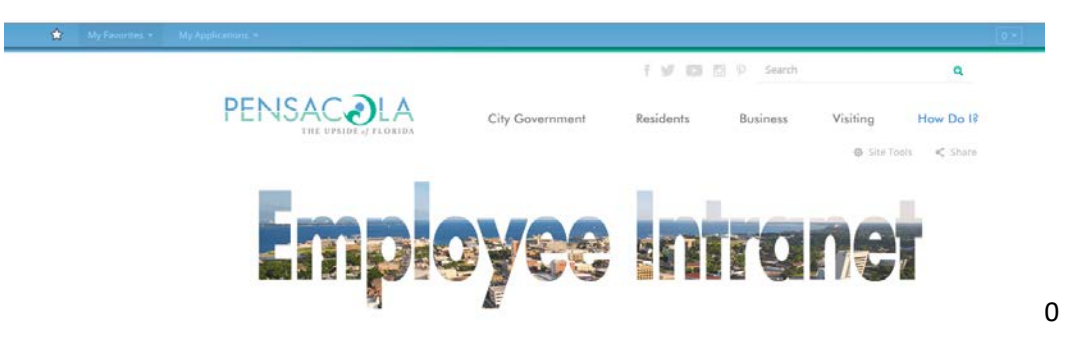